## 桌面云视频会议快速操作说明

桌面云视频会议系统支持电脑端和手机端及专用硬件终端加入会议。具体使 用方法如下:

## 电脑端:

1. 浏览器打开如下网址[:http://meeting.cashq.ac.cn/,](http://meeting.cashq.ac.cn/)直接点击下 载中心,下载相应的客户端并安装默认设置进行安装。

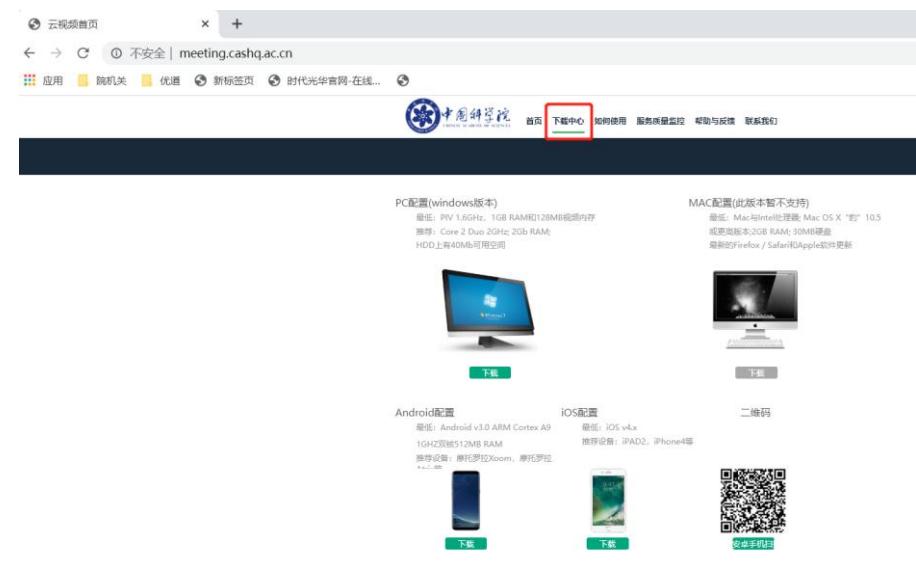

2. 打开客户端软件,界面如下图所示,请点击返回

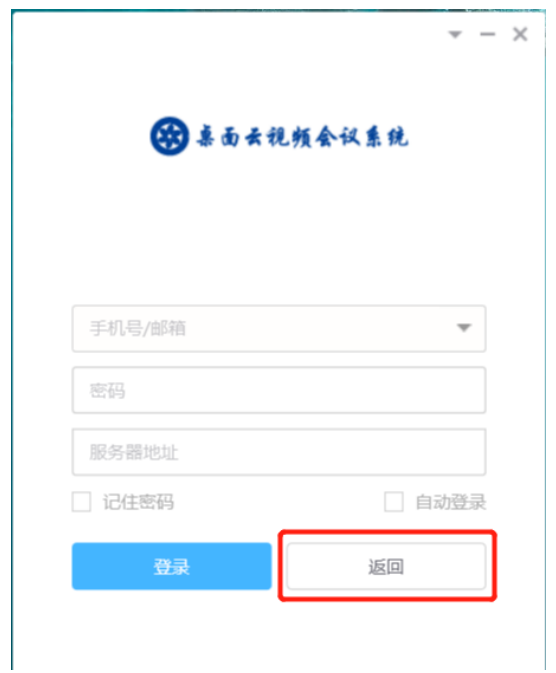

点击加入会议

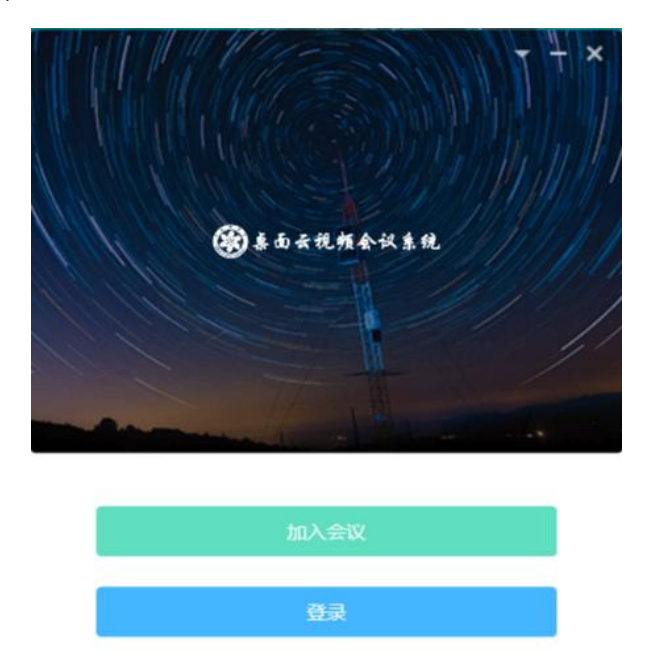

输 入 云 会 议 室 号 : 9xxxxx , 自 己 的 名 称 , 服 务 器 地 址 为:caslink.ihep.ac.cn,然后加入会议

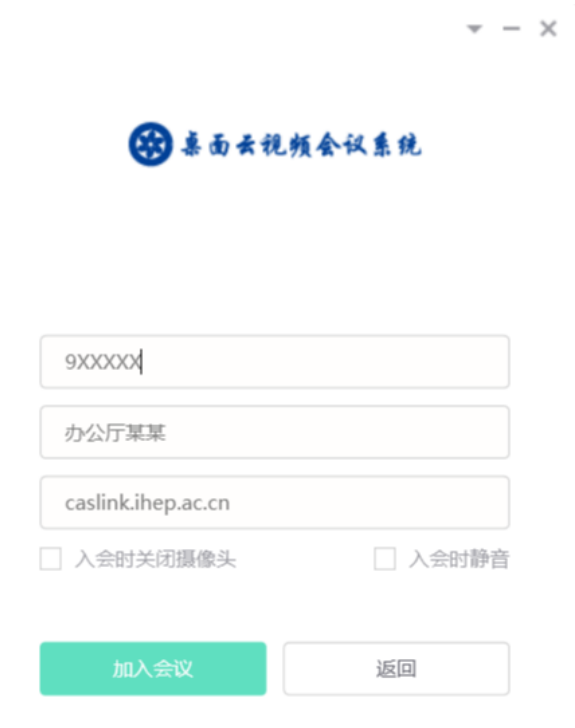

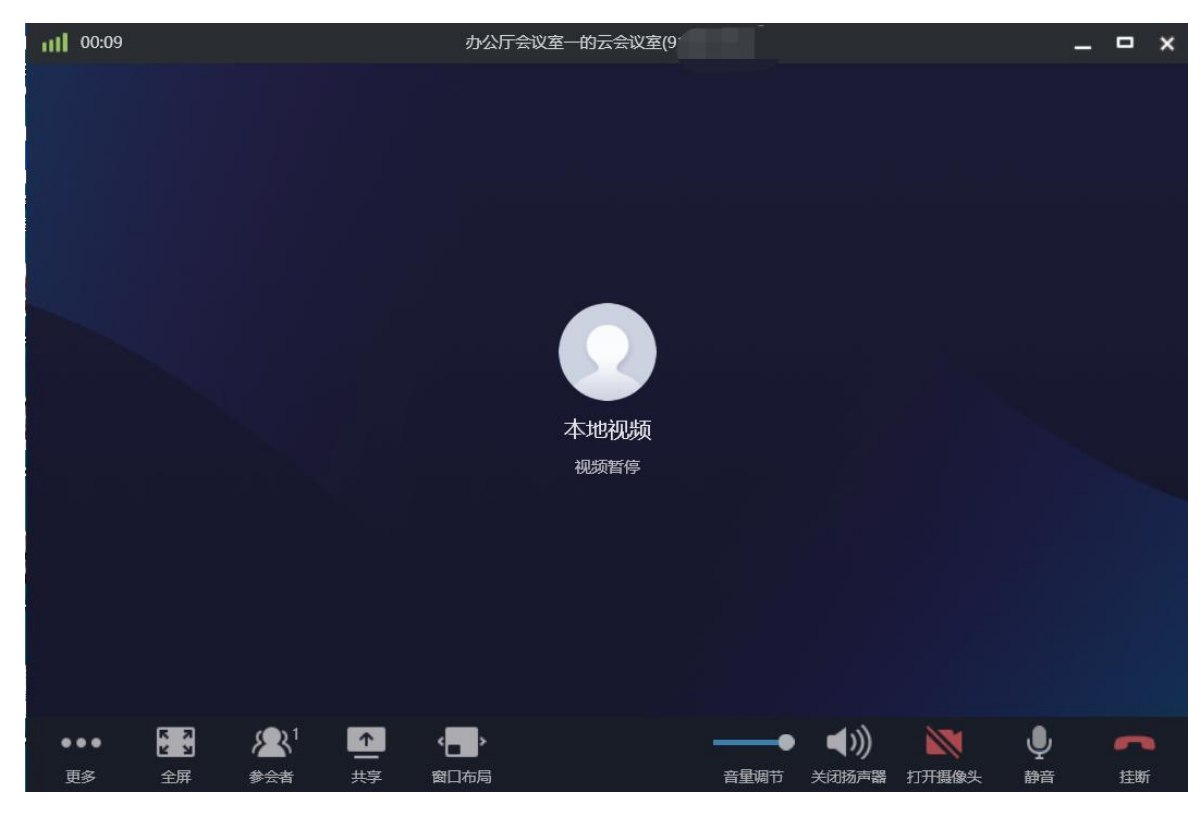

共享 PPT:

点击"共享":可以分享整个屏幕、ppt、音视频、其它输入源

备注:入会前可以选择入会时关闭摄像头及静音 入会后根据实际需要、点击功能按钮

## 手机端:

1. 浏览器打开如下网址[:http://meeting.cashq.ac.cn/下](http://meeting.cashq.ac.cn/)载相应的客户端 或者用手机浏览器(华为自带浏览器除外)扫描下方二维码下载 APP:

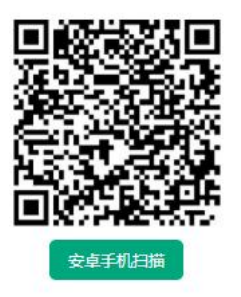

下载后安装 APP,安装过程请同意该 APP 的权限要求。

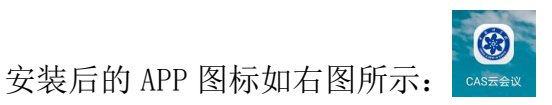

2. 打开 APP 后,选择加入会议,输入云会议室号:9XXXXX,服务器地址 为:caslink.ihep.ac.cn,然后加入会议即可

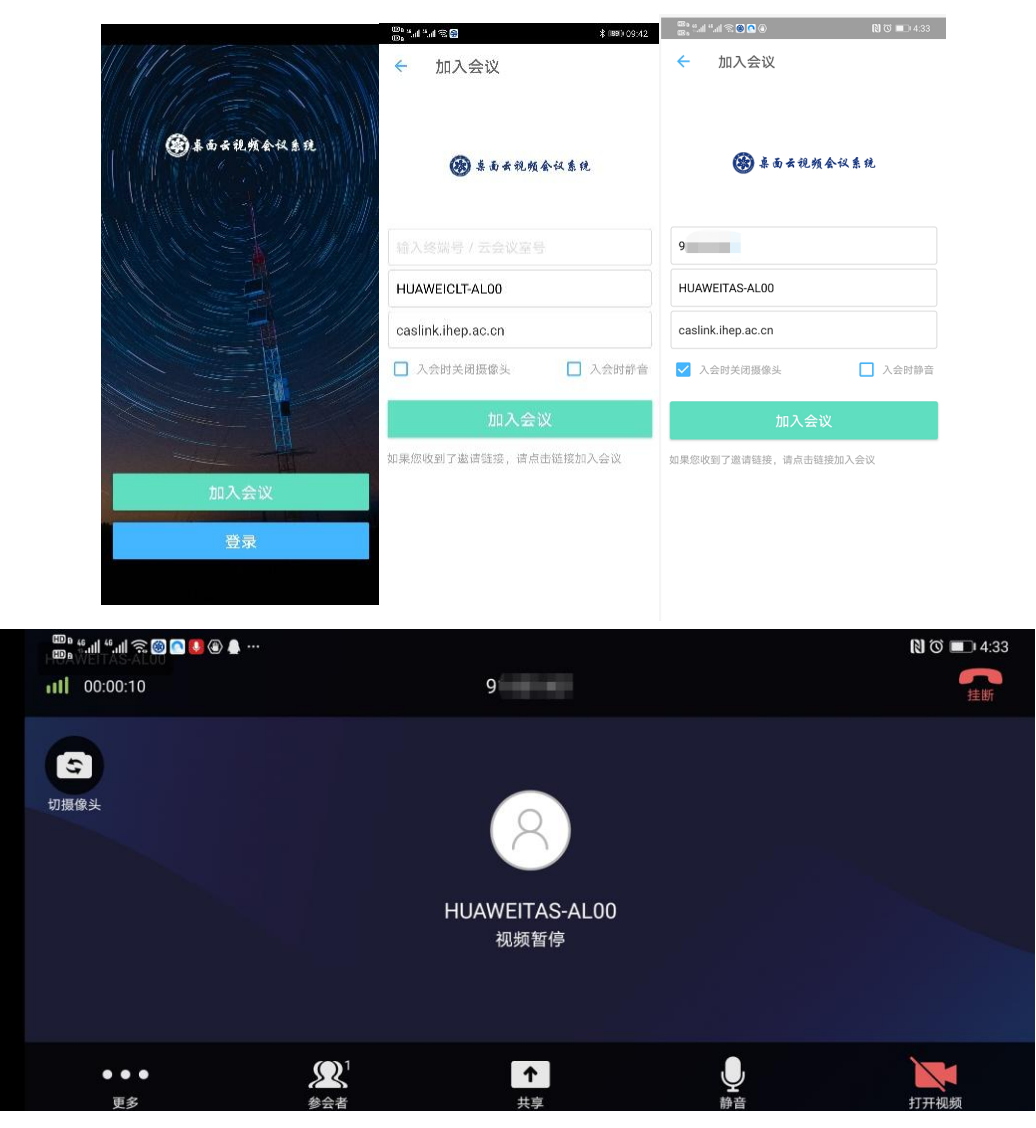

备注:入会前可以选择入会时关闭摄像头及静音 入会后根据实际需要、点击功能按钮